# **PARTION.NEXT**

**Evidence a plánování pohotovostí**

**NÁVOD**

[www.aktion.cz](http://www.aktion.cz/)

# **POPIS**

Modul **Evidence a plánování pohotovostí** zahrnuje plánování pohotovostních směn vybraným osobám pomocí windows klienta i přes webové rozhraní. Modul je možné používat v systému Aktion.NEXT od verze 3.5.1. Nadřízený pracovník skrze windows/web klienta naplánuje pohotovosti na požadované dny. Modul umožňuje pro plánované pohotovostní směny výpočet příplatků včetně rozlišení dle typu a také nastavení výpočtu při souběžné práci na běžné směně a zároveň čase pohotovosti.

Modul Evidence a plánování pohotovostí AN-104 podléhá licenci a k jeho využívání je nutné si produkt zakoupit!

### **NASTAVENÍ**

Vytvoření typu pohotovosti

- **1.** Otevřete agendu **Typy pohotovostí** (složka **Docházka**).
- **2.** Vytvořte **nový záznam** a pojmenujte typ pohotovosti podle potřeby (např. Pracovní týden, Pátek, Víkend).

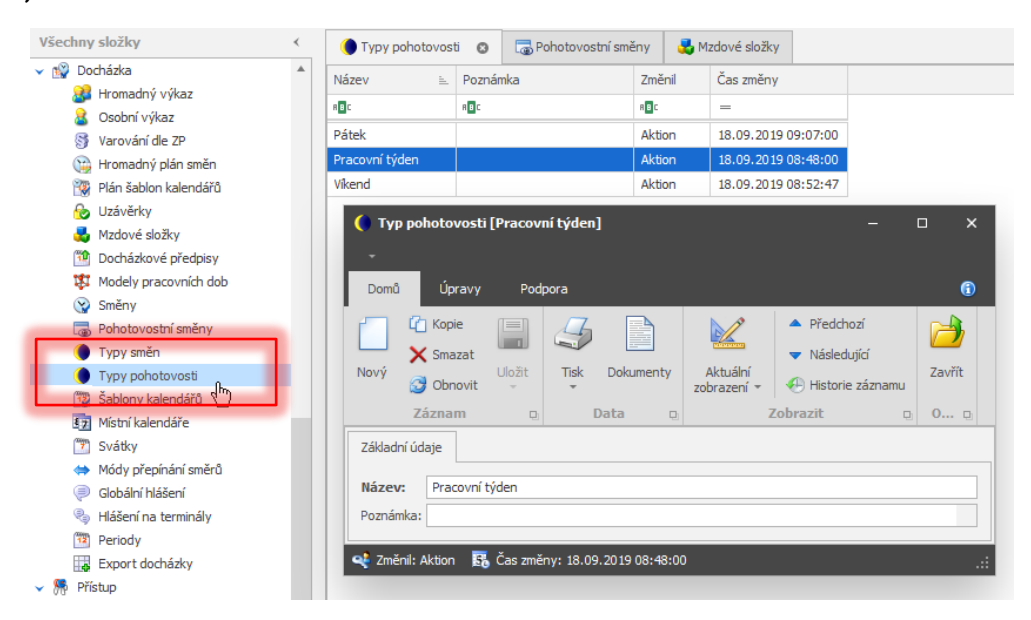

Typy pohotovostí poté využijete pro nastavení a rozdělení pohotovostních směn, nastavení uplatnění výpočtu mzdových složek typu Pohotovost apod.

#### Vytvoření pohotovostních směn

- **1.** Otevřete agendu **Pohotovostní směny** (složka **Docházka**).
- **2.** Vytvořte **nový záznam** a vyplňte/nastavte základní údaje, tj. pojmenujte **pohotovostní směnu** a její zkratku, nastavte **Typ pohotovosti** a vyberte **barvu**, která se bude v systému u této směny pro přehlednost zobrazovat.

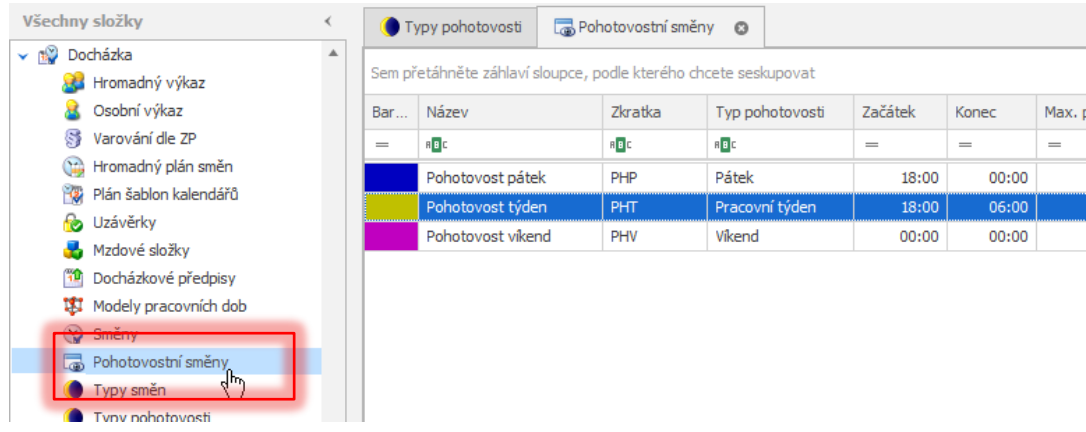

#### **3.** Nastavte časy pohotovostní směny.

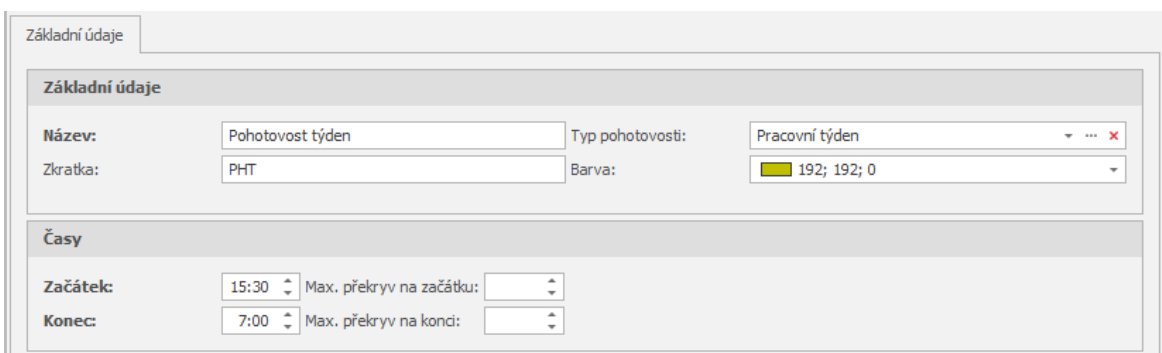

Začátek – začátek pohotovostní směny volte s ohledem na naplánovanou běžnou směnu

Konec – konec pohotovostní směny volte s ohledem na naplánovanou běžnou směnu

Max. překryv na začátku - určuje maximální dobu na začátku pohotovostní směny, kdy se může překrývat běžná odpracovaná doba a pohotovostní doba a obě se počítají zároveň

Max. překryv na konci – určuje maximální dobu na začátku pohotovostní směny, kdy se může překrývat běžná odpracovaná doba a pohotovostní doba a obě se počítají zároveň

#### **Příklad nastavení max. překryvu na začátku a na konci**

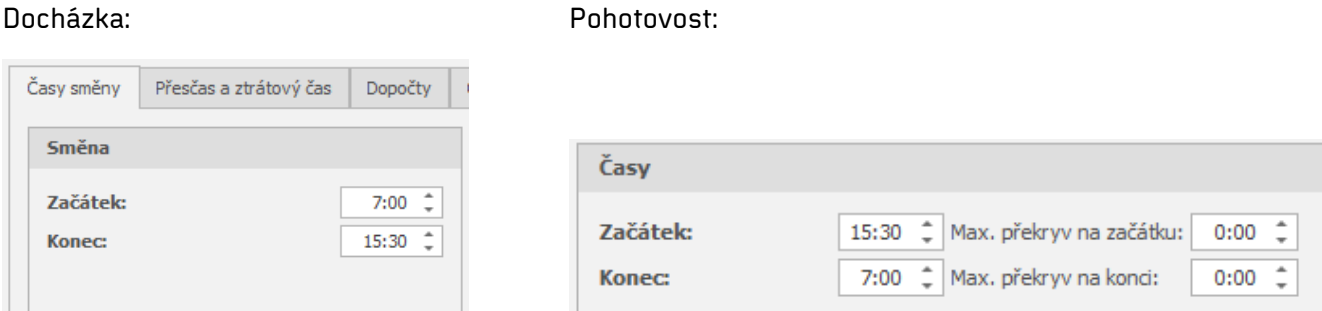

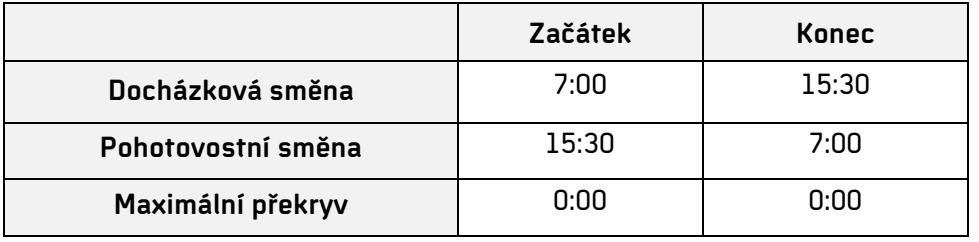

V tomto případě bude vždy pohotovost spočítána pouze mimo odpracovanou dobu, tj. první den celkově 14:30 (15:30-6:00), druhý den 14:00 (16:30-6:30) a třetí den 15:00 (16:00-7:00). Maximální překryv není nastaven, a tudíž je hodnota pohotovost spočítána pouze mimo odpracovanou dobu (odpracovaná doba je pak vyhodnocena jako Odpracováno během pohotovostní směny).

#### Pohotovosti

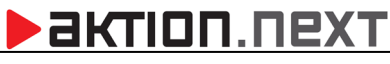

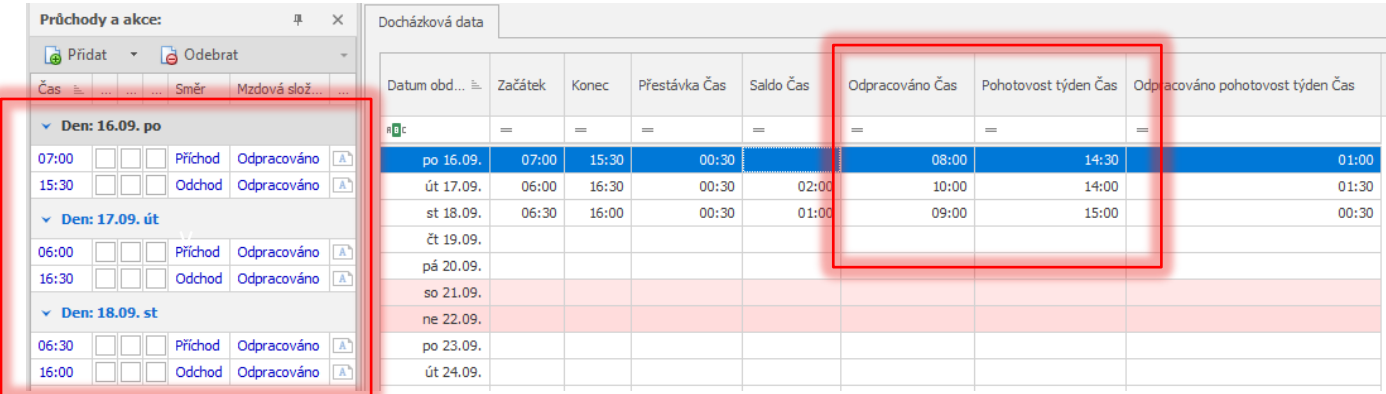

Pokud je max. překryv nastaven, výpočet hodnot bude odlišný:

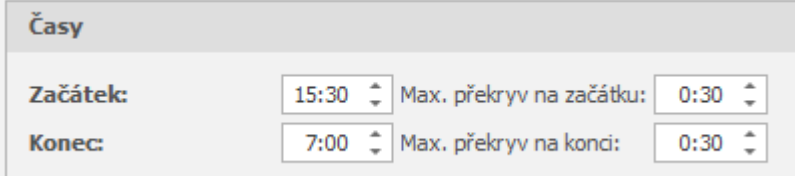

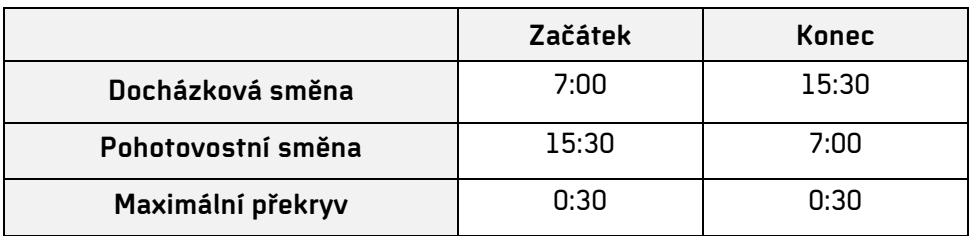

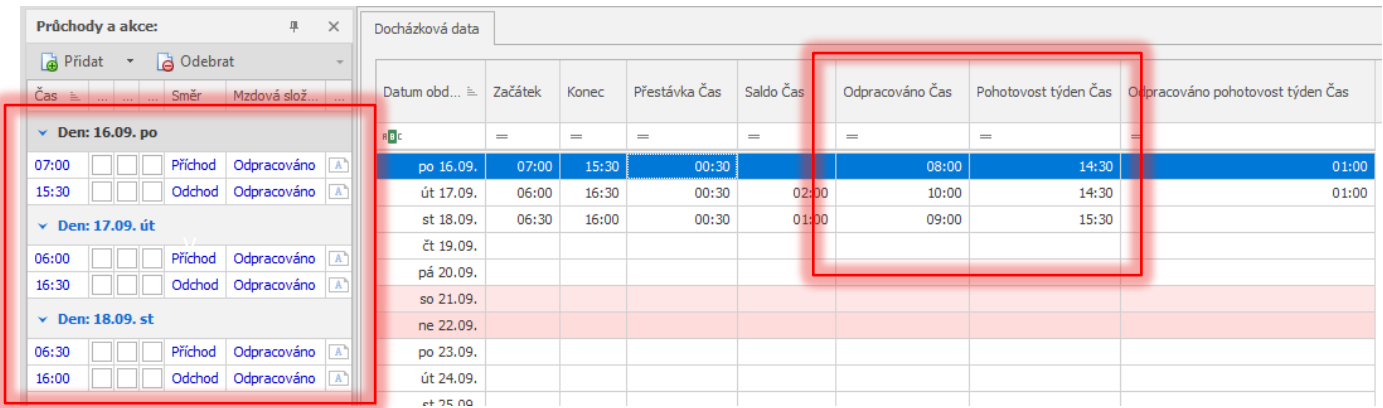

Pokud je **max. překryv nastaven například na 0:30**, tak první den bude spočítána doba pohotovosti stejná jako v předešlém případě – 14:30, jelikož v úterý ráno je překryv větší než 30 minut a **nesplňuje tak podmínku max. překryvu**, proto se čas 6:00-7:00 v úterý nezapočítá do doby pohotovosti, ale pouze jako odpracovaná doba.

**Druhý den** již bude ve výpočtu **rozdíl** v tom, že se započítá do doby pohotovosti i čas 6:30-7:00 ve středu 18. 9. – zde je splněna podmínka max. překryvu 0:30 a hodnota je tak započítána do odpracované doby i doby pohotovosti (čas odpoledne 15:30-16:30 není započítaný do pohotovosti – zde podmínka splněna nebyla).

Další den (středa 18. 9.) je čas pohotovosti 15:30 – odpoledne je splněna podmínka překryvu, a tak je započítaný čas pohotovosti 15:30-6:00.

## 2KTION.N2X

#### Vytvoření mzdové složky Pohotovost

Příklad vytvoření mzdové složky pro výpočet pohotovostí:

- **1.** Otevřete agendu **Mzdové složky** (složka **Docházka**).
- **2.** Vytvořte **nový záznam**, pojmenujte mzdovou složku a zaškrtněte **Zobrazovat** v sekci Zobrazení *v aplikaci* (případně zaškrtněte Editovatelná hodnota).
- **3.** Přepněte na záložku Nastavení, vyberte **Typ složky Pohotovost** a nastavte mzdovou složku.

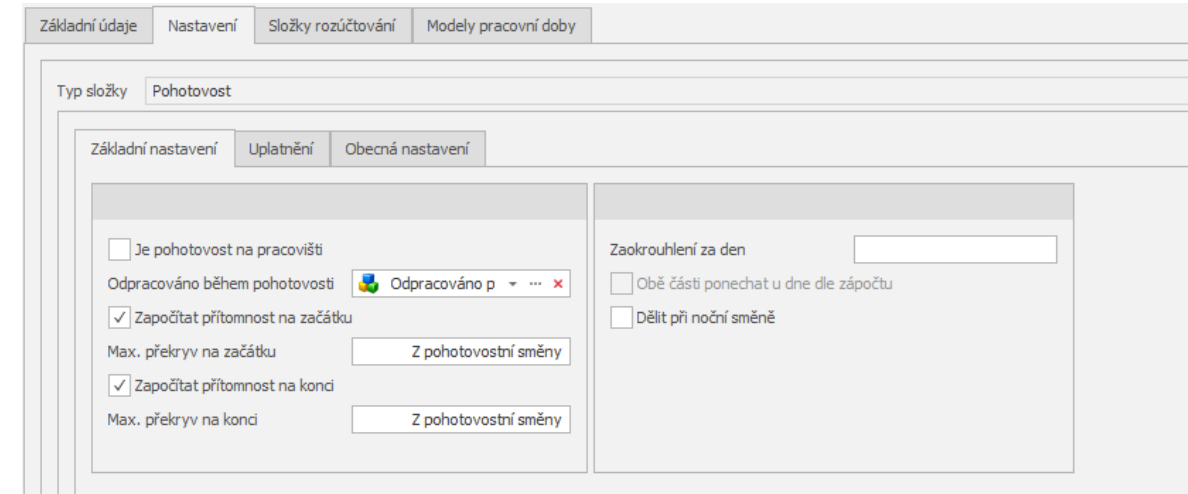

#### Parametry:

Je pohotovost na pracovišti – pokud je zaškrtnuta tato volba, tak do pohotovosti bude započítaný veškerý čas podle pohotovostní směny, nehledě na průchody a odpracovanou dobu při pohotovostní směně apod. Hodnota se bude rovnat hodnotě naplánované pohotovostní směny. Pokud je tento parametr aktivní, tak všechny ostatní parametry v této sekci budou neaktivní.

Odpracováno během pohotovosti – pro evidenci odpracované doby, která nastala místo plánované pohotovosti je možné určit konkrétní mzdovou složku. Doporučuje se vytvoření nové mzdové složky s odpovídajícím názvem jako Odpracováno v době pohotovosti v týdnu apod.

Započítat přítomnost na začátku – pokud má být při pozdějším odchodu z běžné směny započítána doba odpracované doby a zároveň i doba pohotovosti, tak je nutné povolit započítání. Dále je důležité nastavení maximálního překryvu, který je možné nastavit přímo u mzdové složky, případně pak pole ponechat prázdné a převzít toto nastavení z pohotovostní směny.

Započítat přítomnost na konci – pokud má být při dřívějším příchodu na běžnou směnu započítána doba odpracované doby a zároveň i doba pohotovosti, tak je nutné povolit započítání. Dále je důležité nastavení maximálního překryvu, který je možné nastavit přímo u mzdové složky, případně pak pole ponechat prázdné a převzít toto nastavení z pohotovostní směny.

Zaokrouhlení za den – nastavte požadované zaokrouhlení času pohotovosti, tj. zaokrouhlení na půlhodiny (0:30), na celé hodiny (1:00) apod.

Obě části ponechat u dne zápočtu – dobu pohotovosti je možné započítat do dne zápočtu (nastavení pracovního modelu – parametr Zpracovat směnu podle). Dle nastavení pracovního modelu se pak doba pohotovosti bude započítávat do předepsaného začátku/konce. Toto nastavení je možné pouze při zapnutém parametru Dělit při noční směně.

Dělit při noční směně – pokud je pohotovostní směna přes půlnoc, pak bude tento celkový čas pohotovosti do půlnoci a čas po půlnoci započítám do rozdílných dnů.

- **4.** Na podzáložce Uplatnění nastavte dny, ve které se má mzdová složka počítat (Libovolný den/Pracovní den/Neděle apod.). Zvolte také **Typ pohotovosti**, pro který se má mzdová složka počítat. Pokud nebude u mzdové složky nastaven správný typ pohotovosti, pak mzdová složka nebude mít hodnotu.
- **5.** Pokud mají být hodnoty složky a intervaly vidět v evidenci pracovní doby, pak tento parametr povolte na podzáložce Obecná nastavení.
- **6.** Přidejte **mzdovou složku** k modelu pracovní doby, který je nastaven u docházkového předpisu osoby, která bude pohotovosti používat.

#### Vytvoření složky Odpracováno v době pohotovosti v týdnu

Vytvoření mzdové složky je třeba v případě, kdy se odpracovaná doba nezapočítává do doby pohotovosti. Hodnota složky pak slouží pro výpočet této odpracované doby v době, kdy již osoba měla mít pohotovost, ale je v práci místo pohotovosti. Pro výpočet této složky je také důležité nastavení překryvů, pokud nedojde k překročení těchto limitů, tak mzdová složka nebude mít hodnotu.

- **1.** Otevřete agendu **Mzdové složky** (složka Docházka) a vytvořte **nový záznam**.
- **2. Nastavte mzdovou složku** dle potřeby. Zobrazení v aplikaci, Uznání absence, Omezení, Započítání dne apod. Pokud mají být hodnoty složky a intervaly vidět v evidenci pracovní doby, pak tento parametr povolte na podzáložce Obecná nastavení.
- **3. Přidejte mzdovou složku** k modelu pracovní doby, který je nastaven u docházkového předpisu osoby, která bude pohotovosti používat.
- **4. Uložte** mzdovou složku.
- **5.** Vytvořte měsíční složku na záložce Základní údaje pro výpočty měsíčních hodnot.
- **6.** Nastavte tuto mzdovou složku u pohotovostní mzdové složky (parametr Odpracováno během pohotovosti).

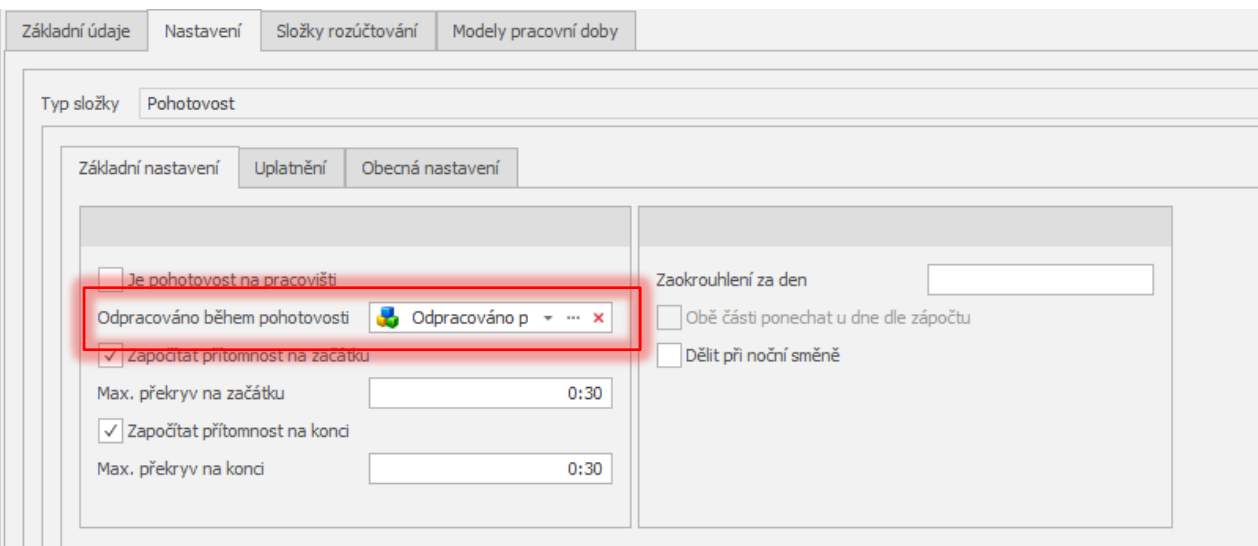

## **PLÁNOVÁNÍ POHOTOVOSTÍ**

Pokud máte vše nastavené, plánování pohotovostí se provádí stejně jako plánování směn v agendě **Hromadný plán směn**. Plánování je možné pouze pro jednu konkrétní osobu na jeden či více dní, ale také hromadně pro několik osob najednou.

- **1.** Otevřete agendu **Hromadný plán směn** (složka **Docházka**).
- **2.** Označte **den/dny**, na které má být naplánovaná pohotovostní směna.

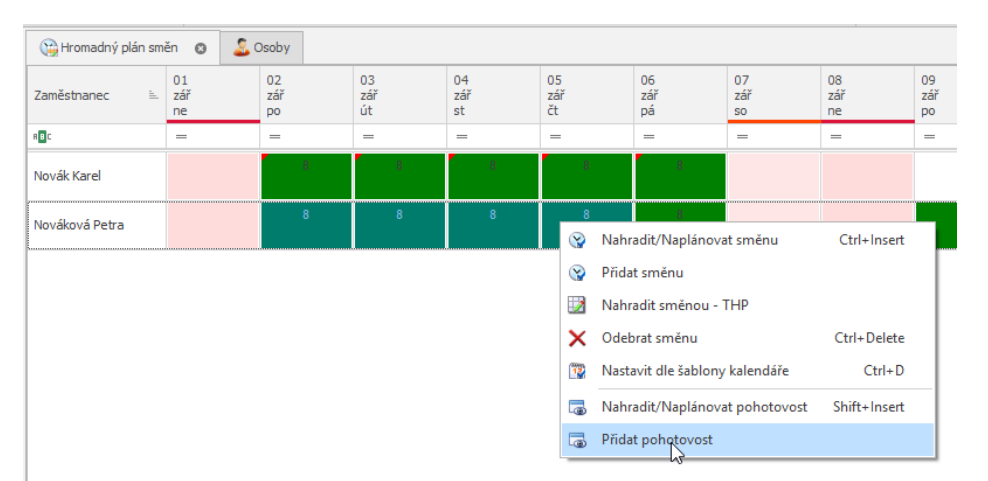

**3.** Klikněte pravým tlačítkem na označené pole a vyberte **Přidat pohotovost**. Dále vyberte **pohotovostní směnu**, která má být naplánována. Potvrďte výběr dvojklikem myši nebo tlačítkem **Přenos**.

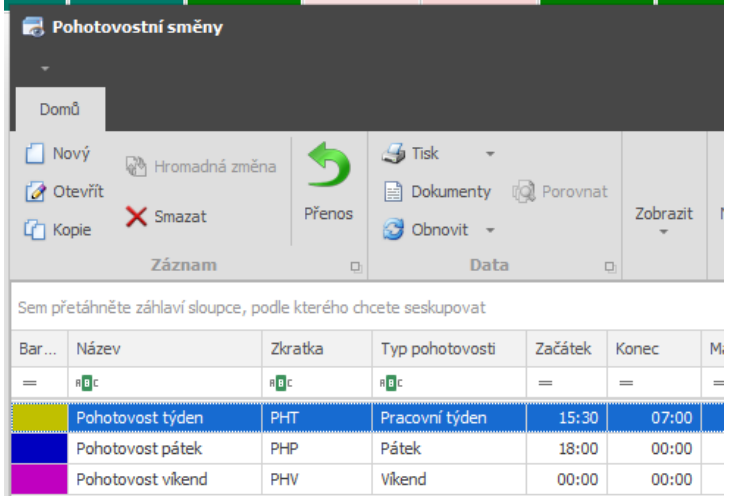

**4.** Po potvrzení výběru bude pohotovostní směna naplánována na požadované dny.

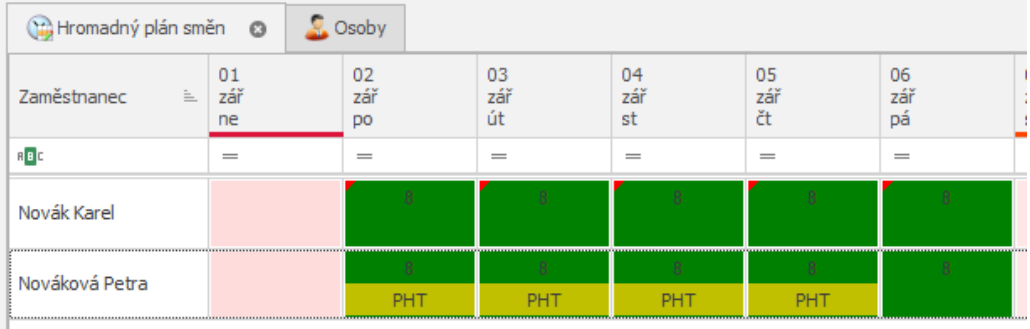